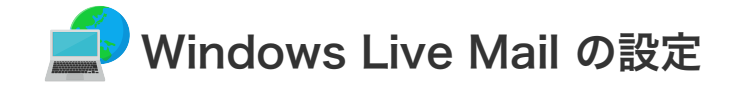

## **■ Windows Live Mail の設定**

設定を行うには、「お客様証」が必要となります。お手元に「お客様証」をご用意ください。

1. スタート画面から「Windows Live Mail」をクリックして起動させてください。

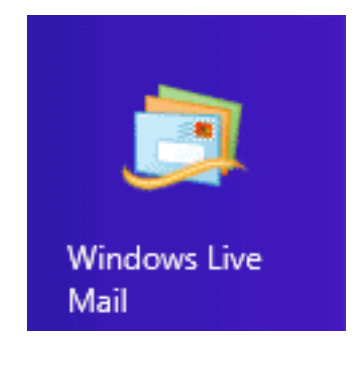

2. メニューバーから「ツール」→「アカウント」を選択します。

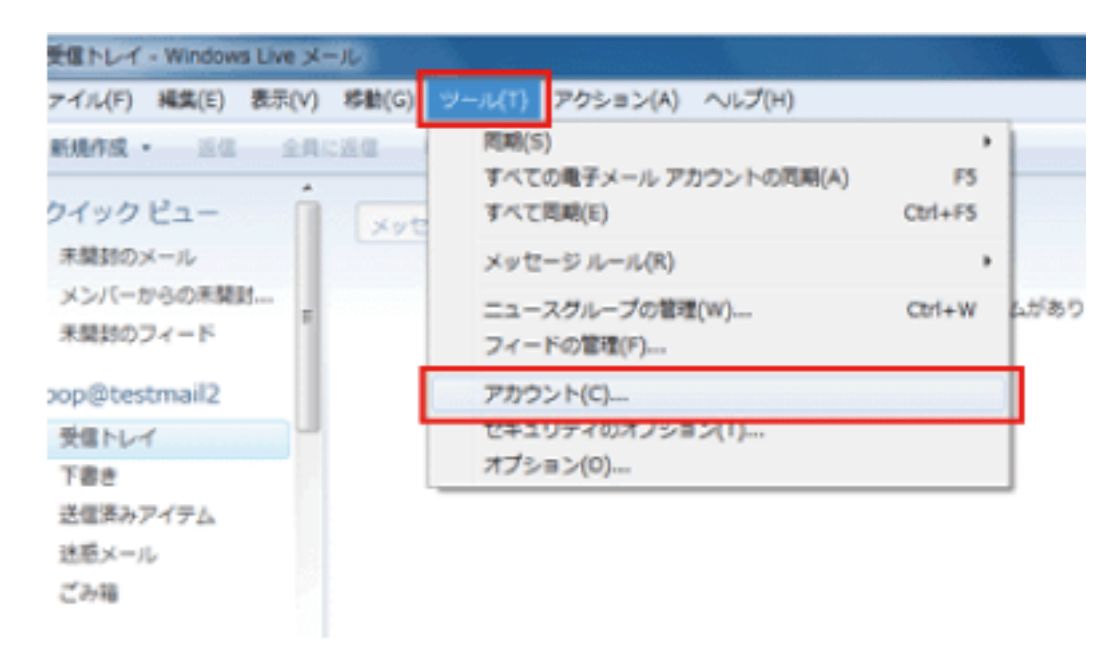

3. 「アカウント」の画面が開いたら、「追加」をクリックします。

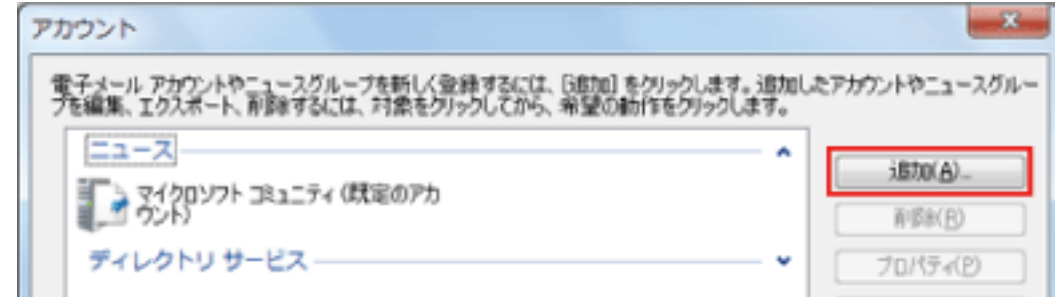

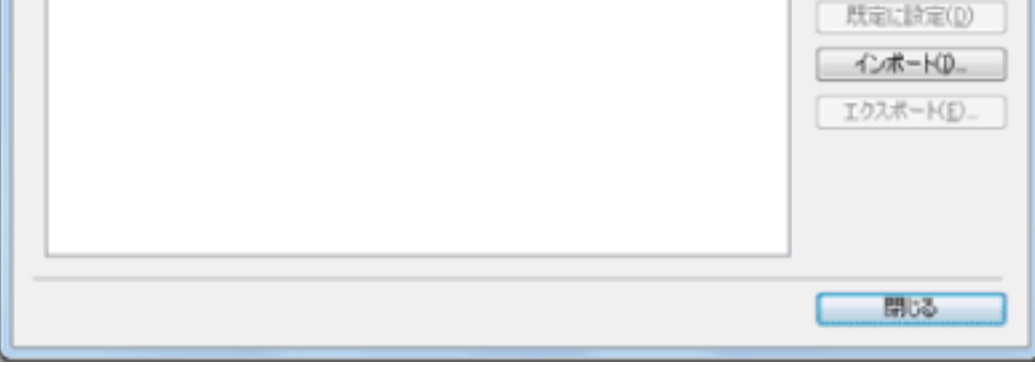

4. 「電子メールアカウント」を選択し、「次へ」をクリックします。

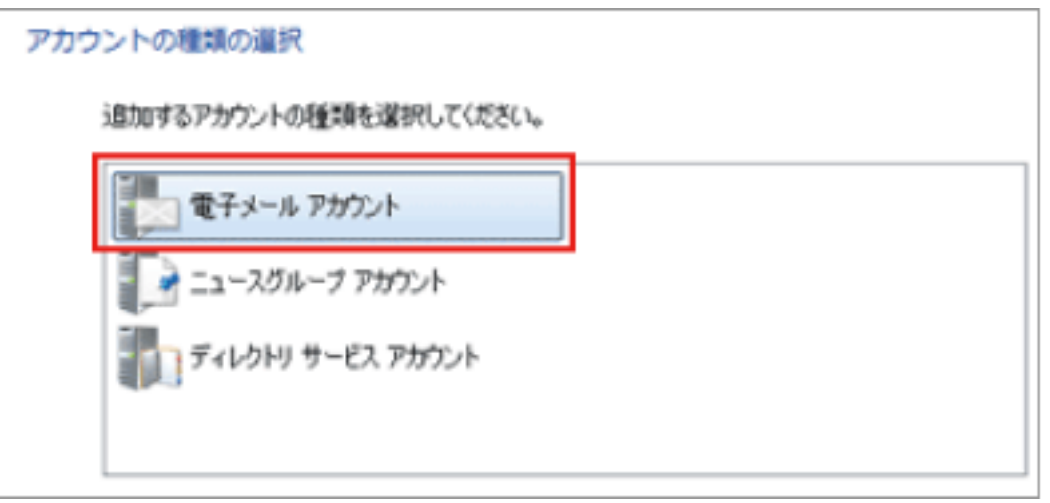

5. お客様証に記載のメールアドレスなどの情報を入力します。

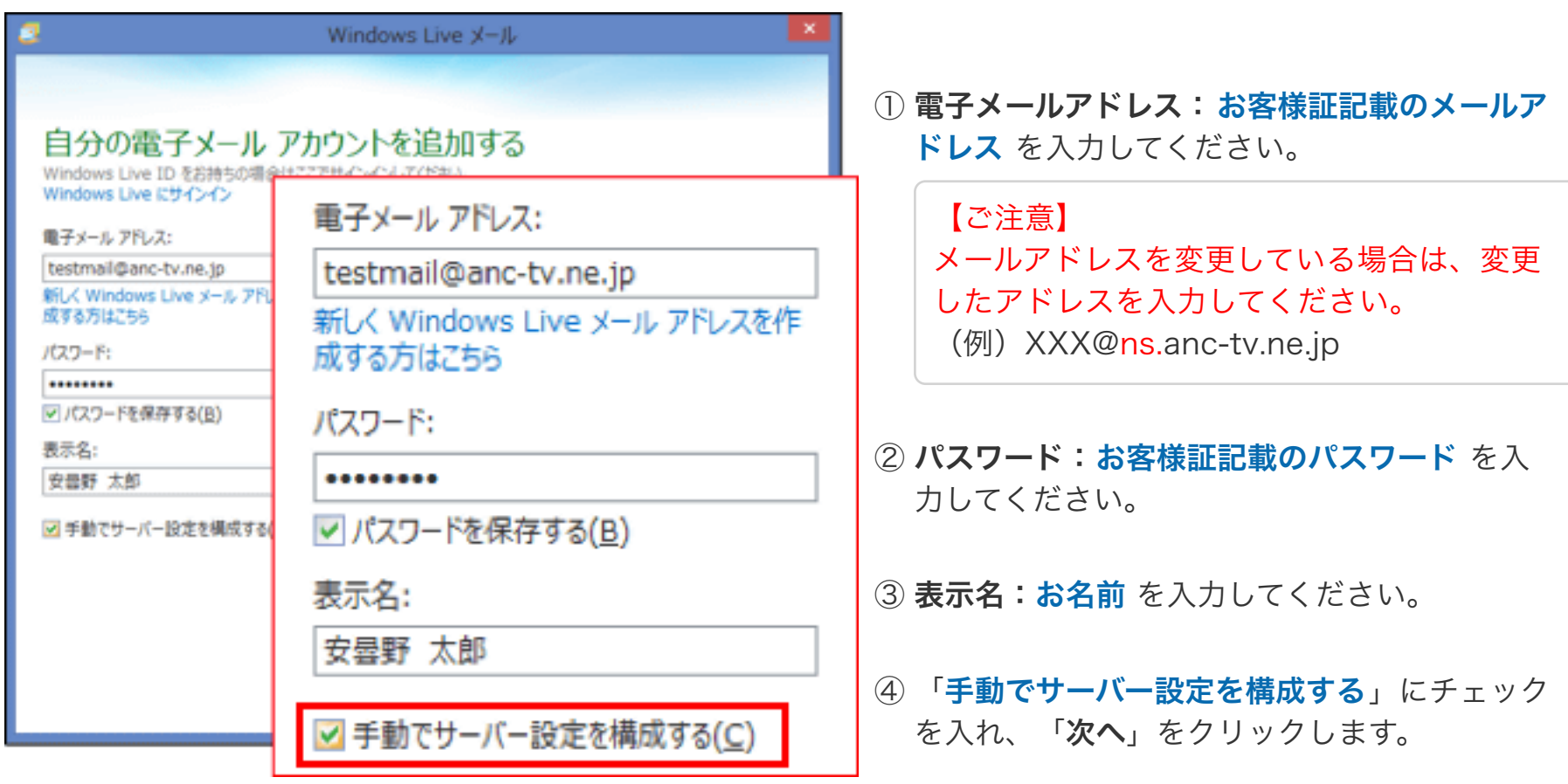

6. お客様証に記載のサーバーの情報を入力します。

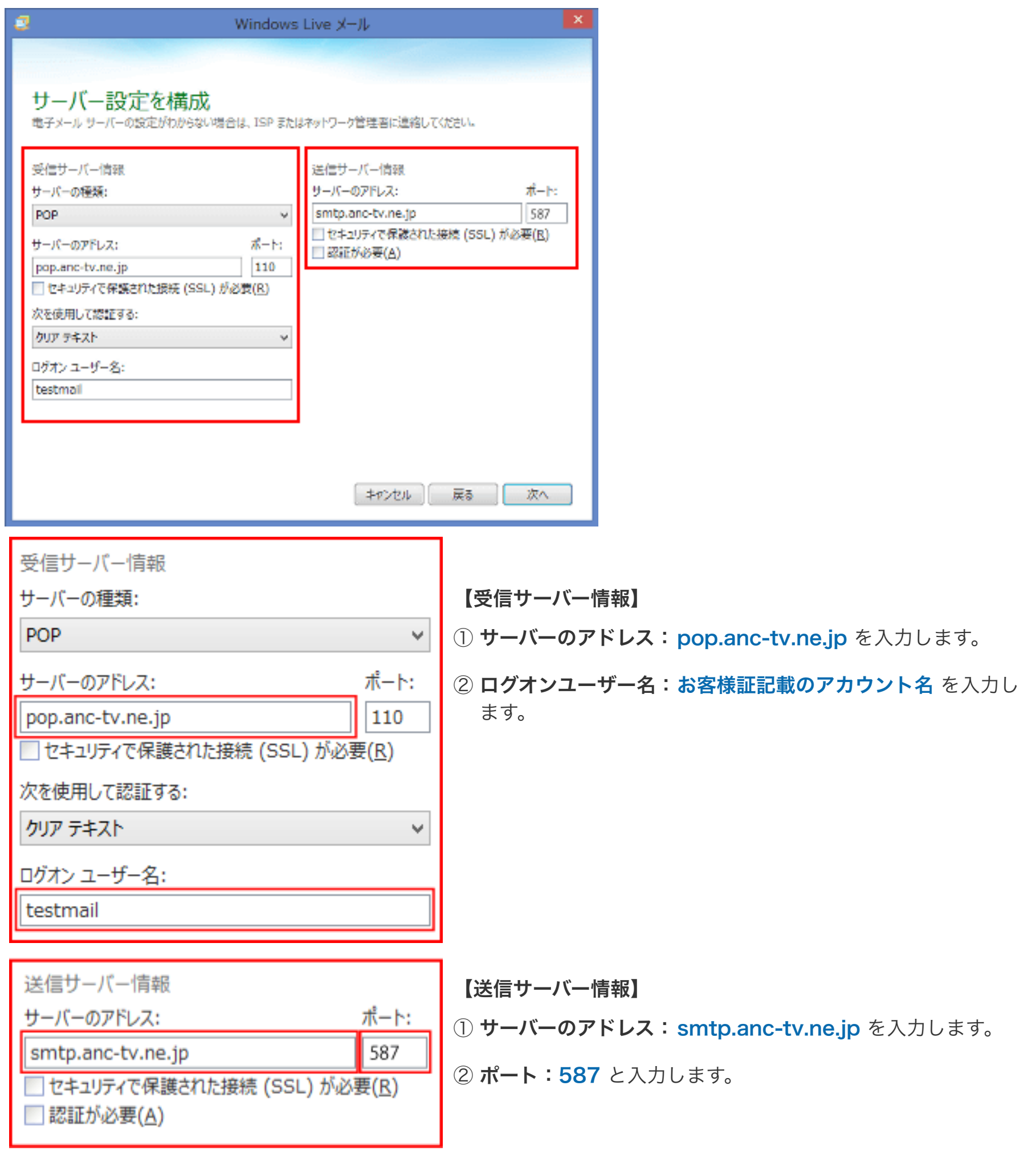

7. 以上で設定は完了です。

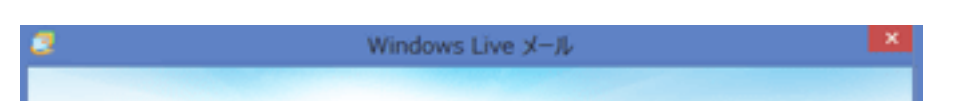

## 電子メール アカウントが追加されました

testmail@anc-tv.ne.jp が追加されました

別の電子メールアカウントを追加する

ご自身宛てにメールを送るなど 送受信テストを行ってください。